# Le logiciel de simulation Simulink- Simpowersystems Toolbox Partie 4 Exemples de modélisation

Professor Ali Tahri Université des sciences et de la technologie d'Oran Mohamed Boudiaf

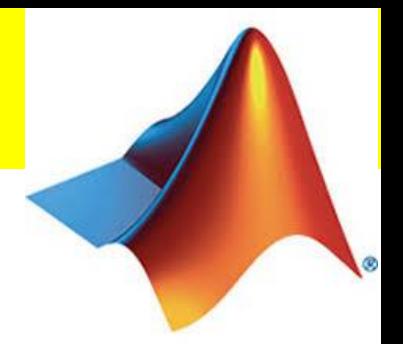

Le Simpowersystems est une toolbox dédiée à l'électronique de puissance, les machines électriques, les réseaux électriques etc…

SimPowerSystems fournit des librairies de composants et des outils d'analyse pour la modélisation et la simulation des systèmes de réseaux électriques.

Les librairies offrent des modèles de composants de réseaux électriques, comme les machines électriques triphasées, les entrainements électriques, et des composants pour des applications tels que le conditionnement des réseaux électriques (flexible AC transmission systems : FACTS) et les systèmes des énergies renouvelables. L'analyse harmoniques, le calcul du total harmonic distortion (THD), puissances et d'autres outils d'analyse sont automatisés dans la toolbox.

## 2. Redresseur monophasé mono-alternance

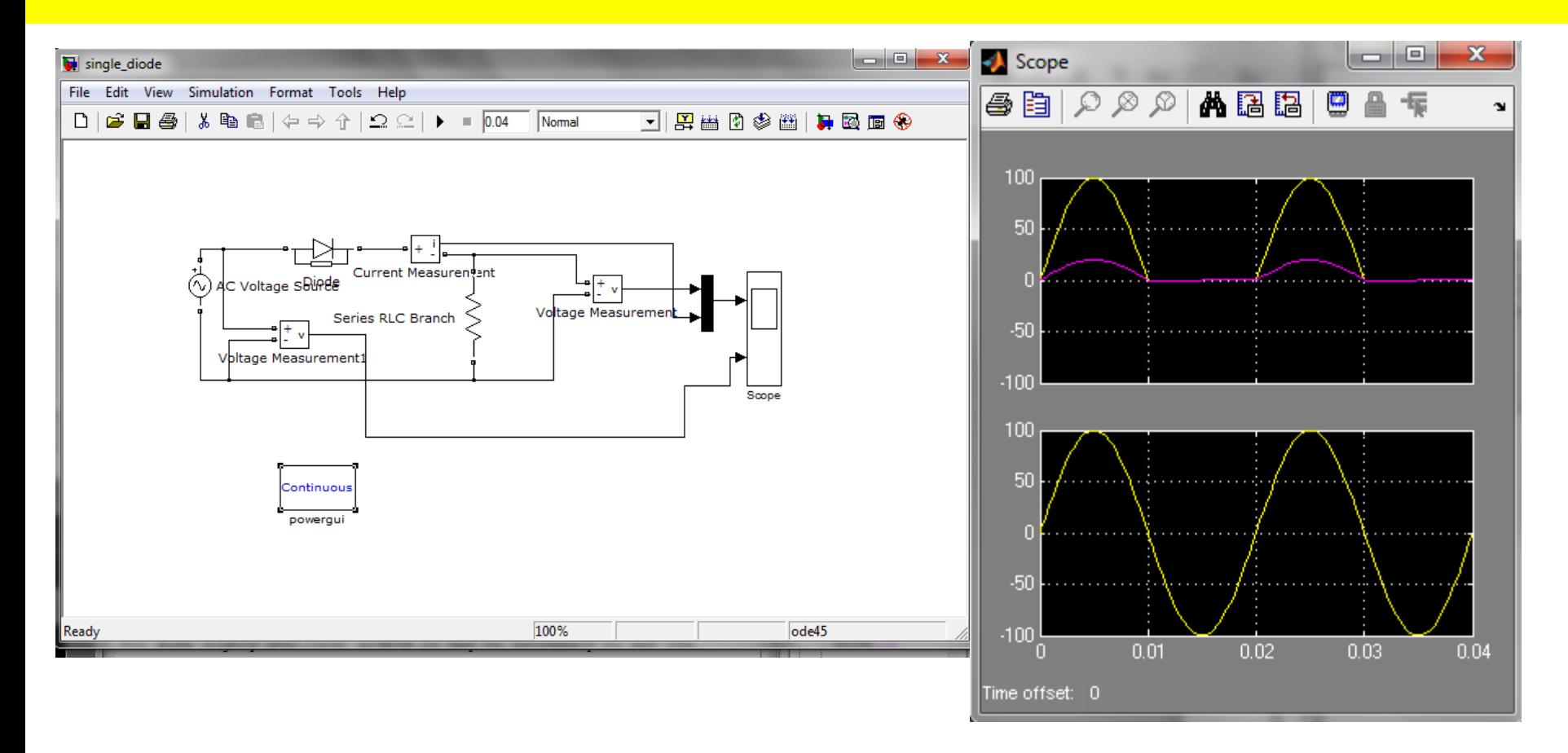

Commençant à construire ce modèle avec les composants de la toolbox Simpowersystems.

Ajoutant au modèle une source de tension sinusoïdale.

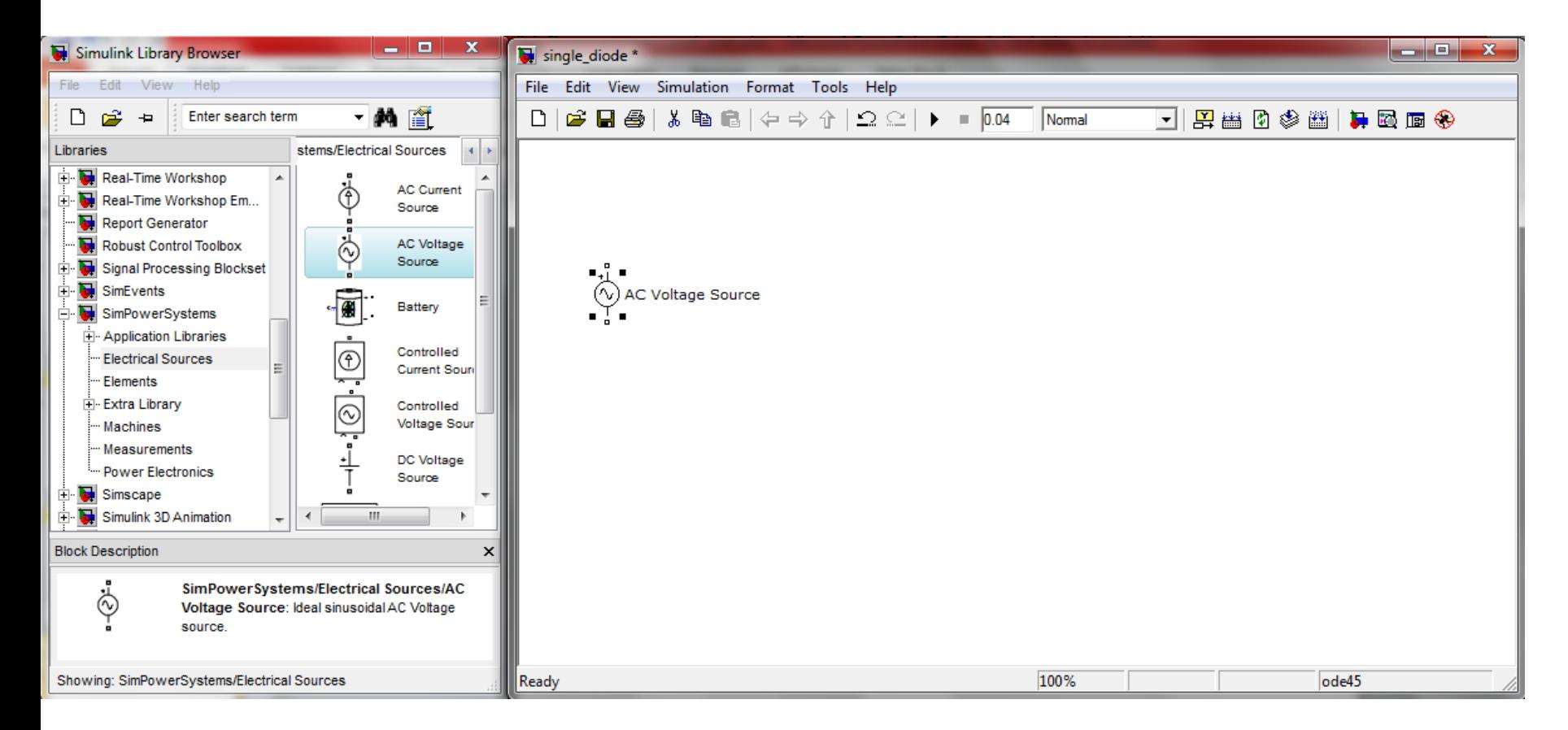

Ajoutant au modèle une diode de la librairie Power Electronics et une charge RLC de la librairie Elements, en cliquant deux fois sur cette dernière, nous pouvons changer la charge en une résistance.

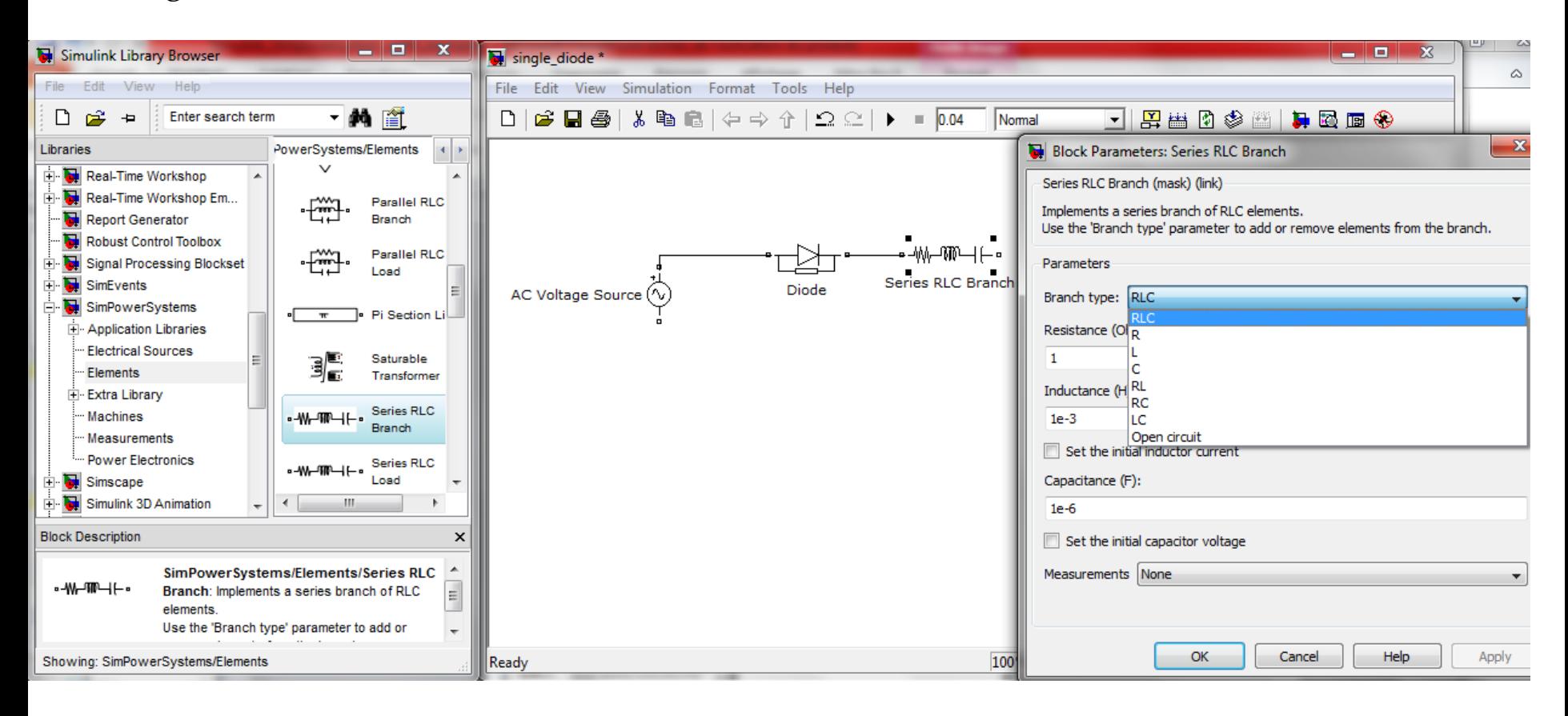

La charge résistive peut lui être appliquée une rotation en la sélectionnant et cliquer  $\text{sur } \text{CTRI} + \text{R}.$ 

Nous avons ajouter deux voltmètres et un ampèremètre de la librairie Measurement.

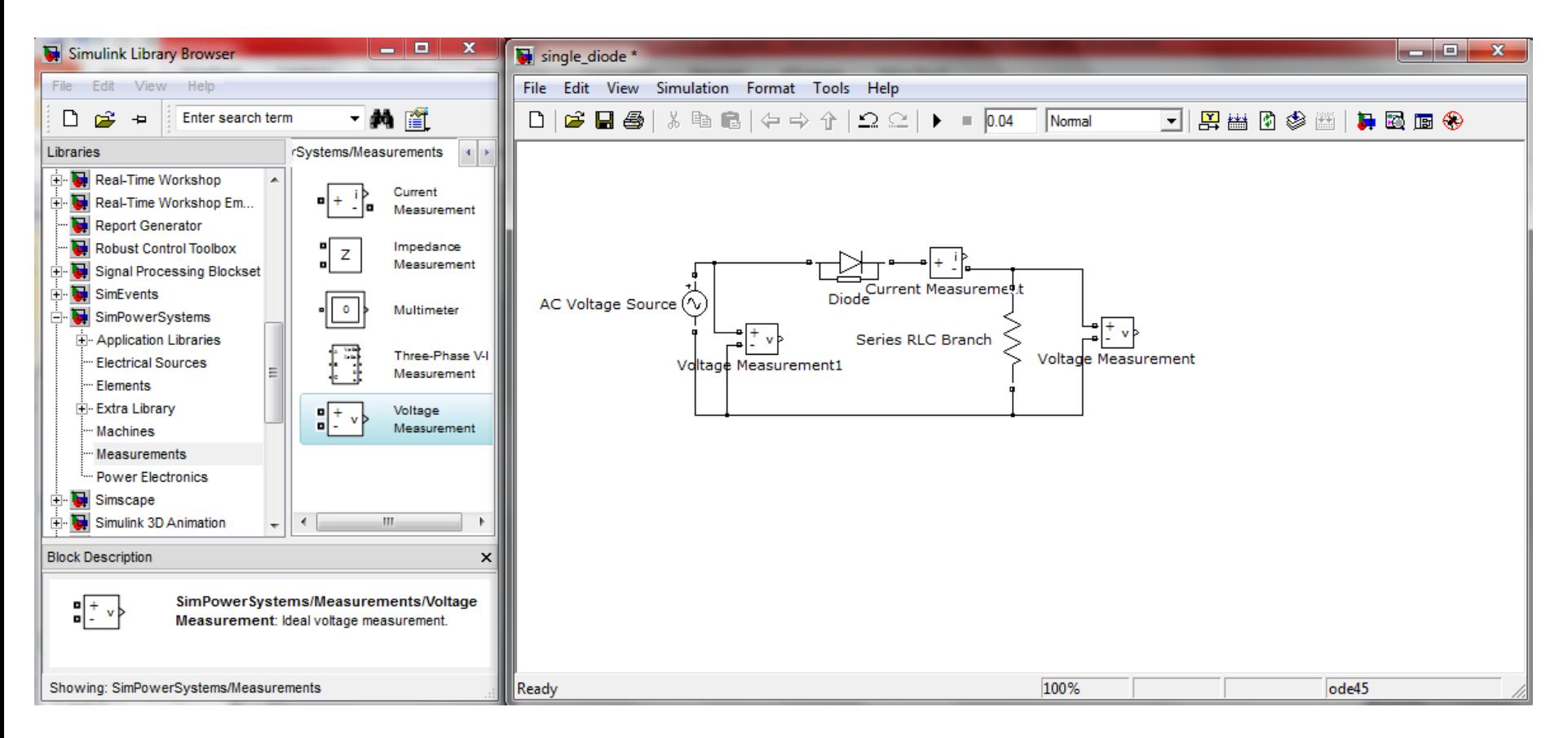

Powergui est un élément important pour la simulation de tous les modèles sous Simpowersystems, il permet de configurer plusieurs paramètres et faire l'analyse.

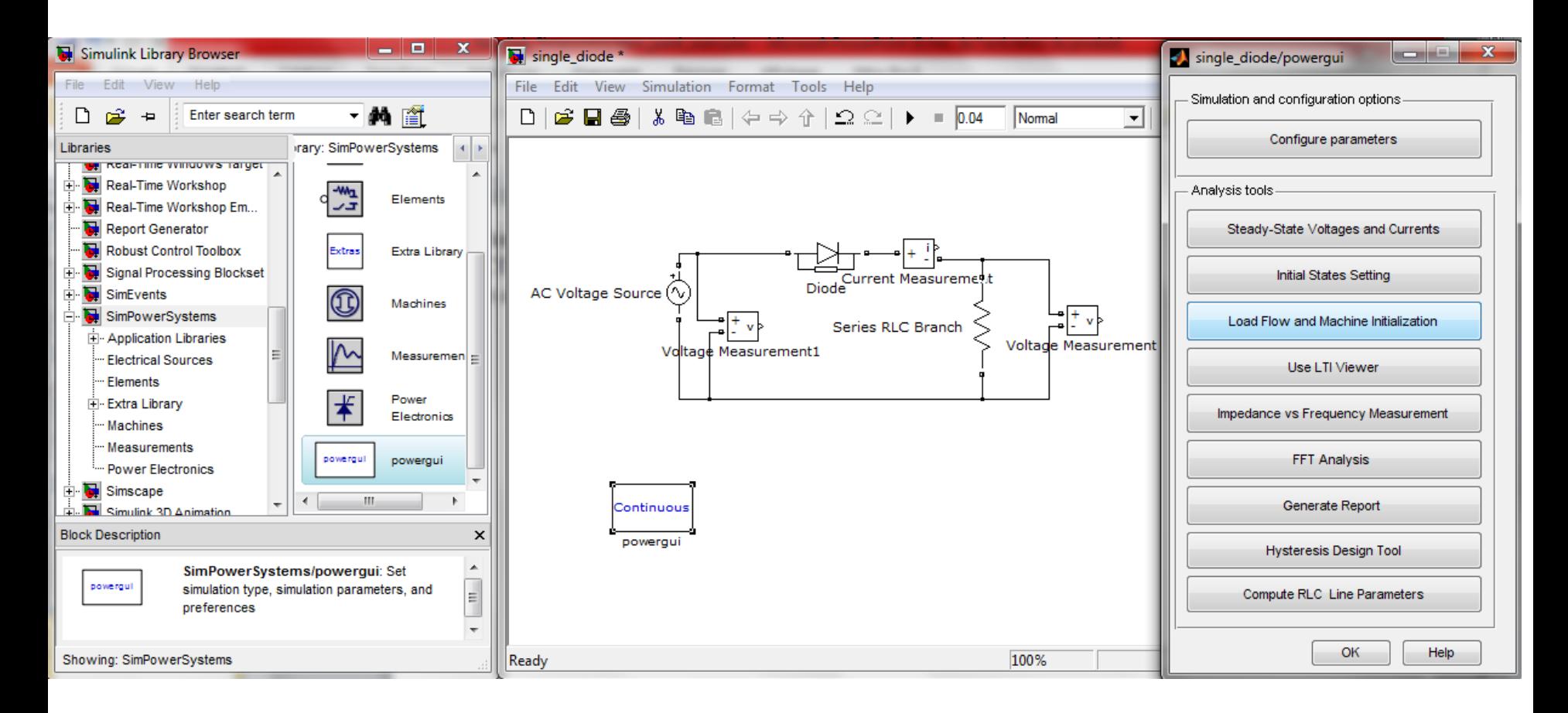

Maintenant on peut exécuter notre modèle pour une durée de simulation de deux périodes.

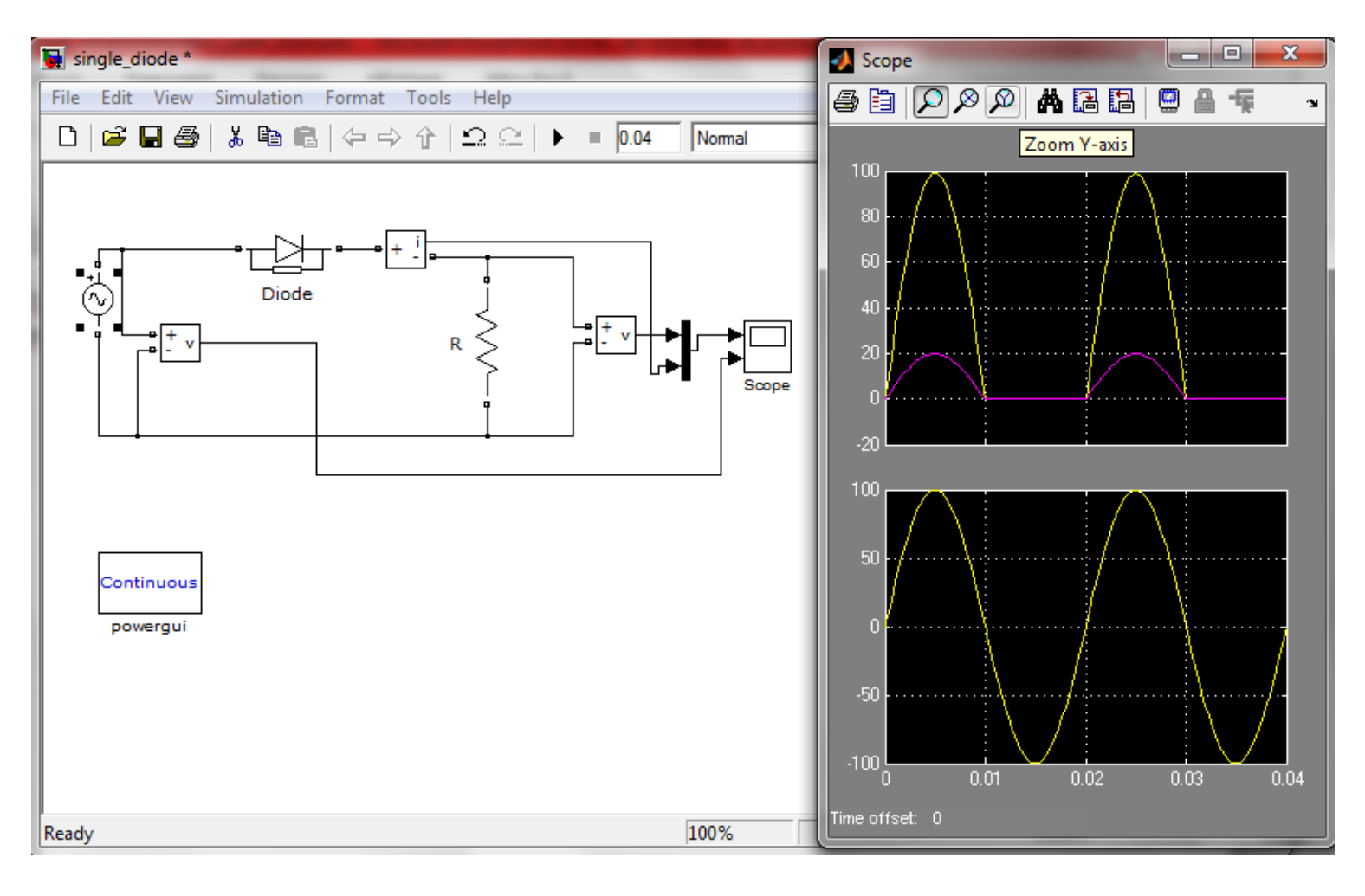

### 3. Redresseur monophasé en pont de Graëtz

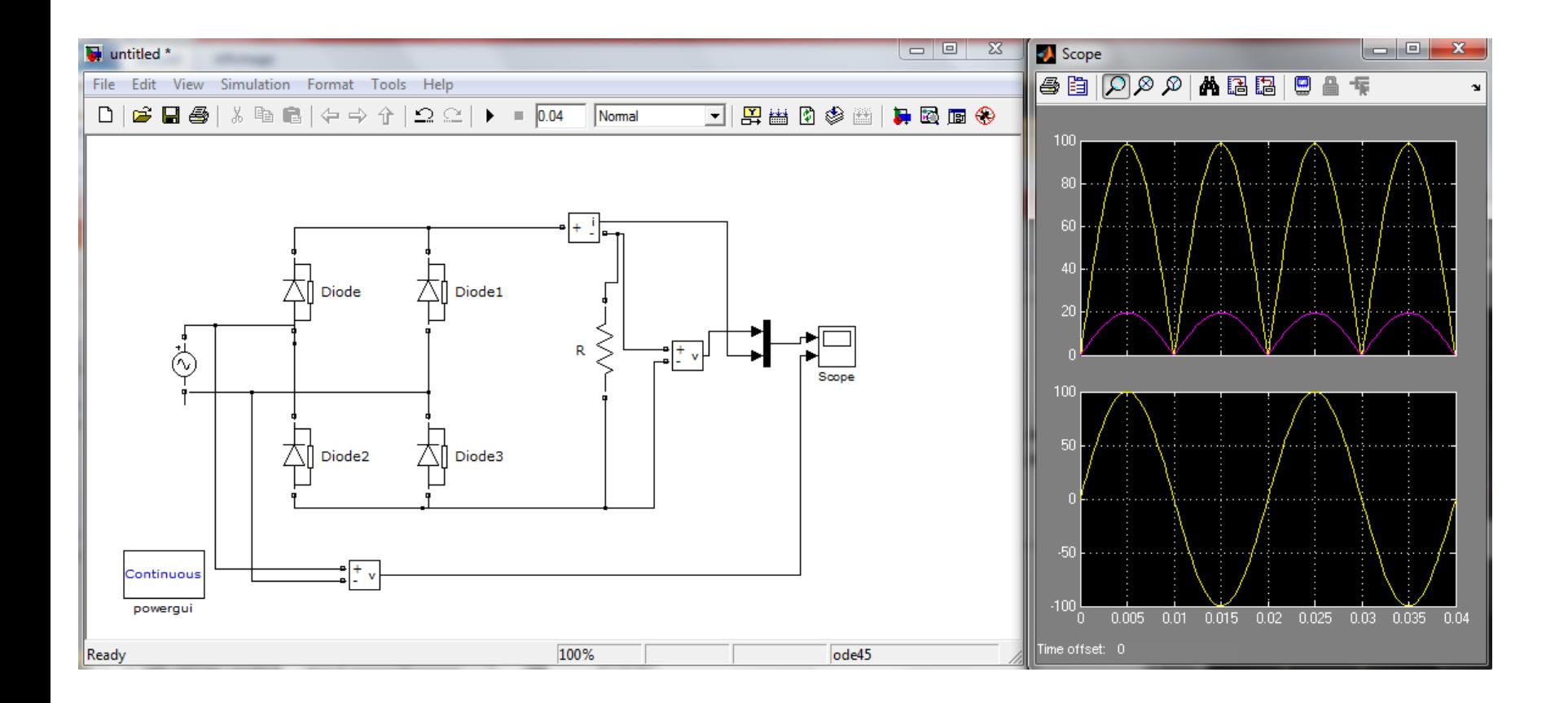

Essayant de voir ce que nous offre Simpowersystems comme outils d'analyse.

Voyant l'outil d'analyse des harmoniques, pour cela il faut sauvegarder les données dans le workspace à partir du scope en cochant save data to workspace.

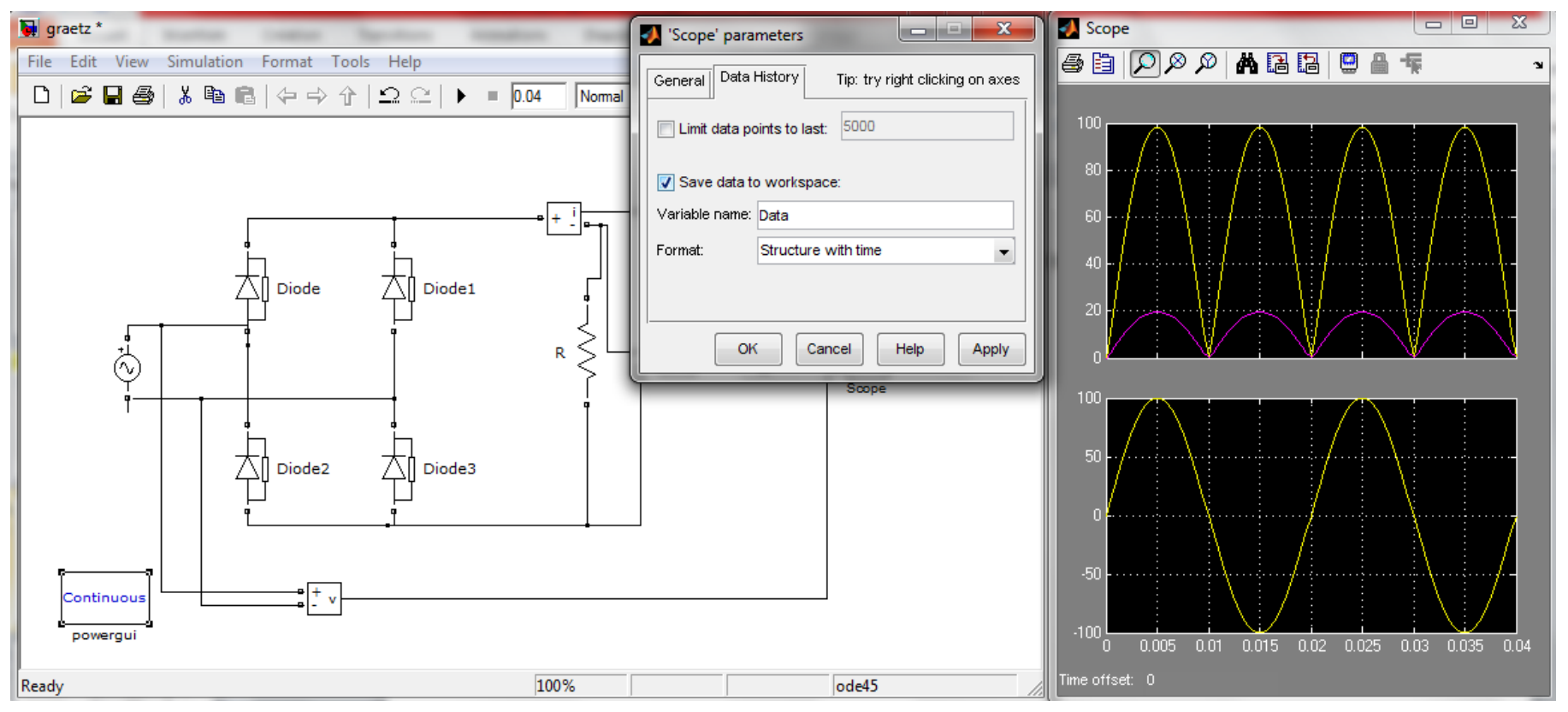

#### Double click sur powergui la fenêtre s'ouvre cliquer sur FFT Analysis.

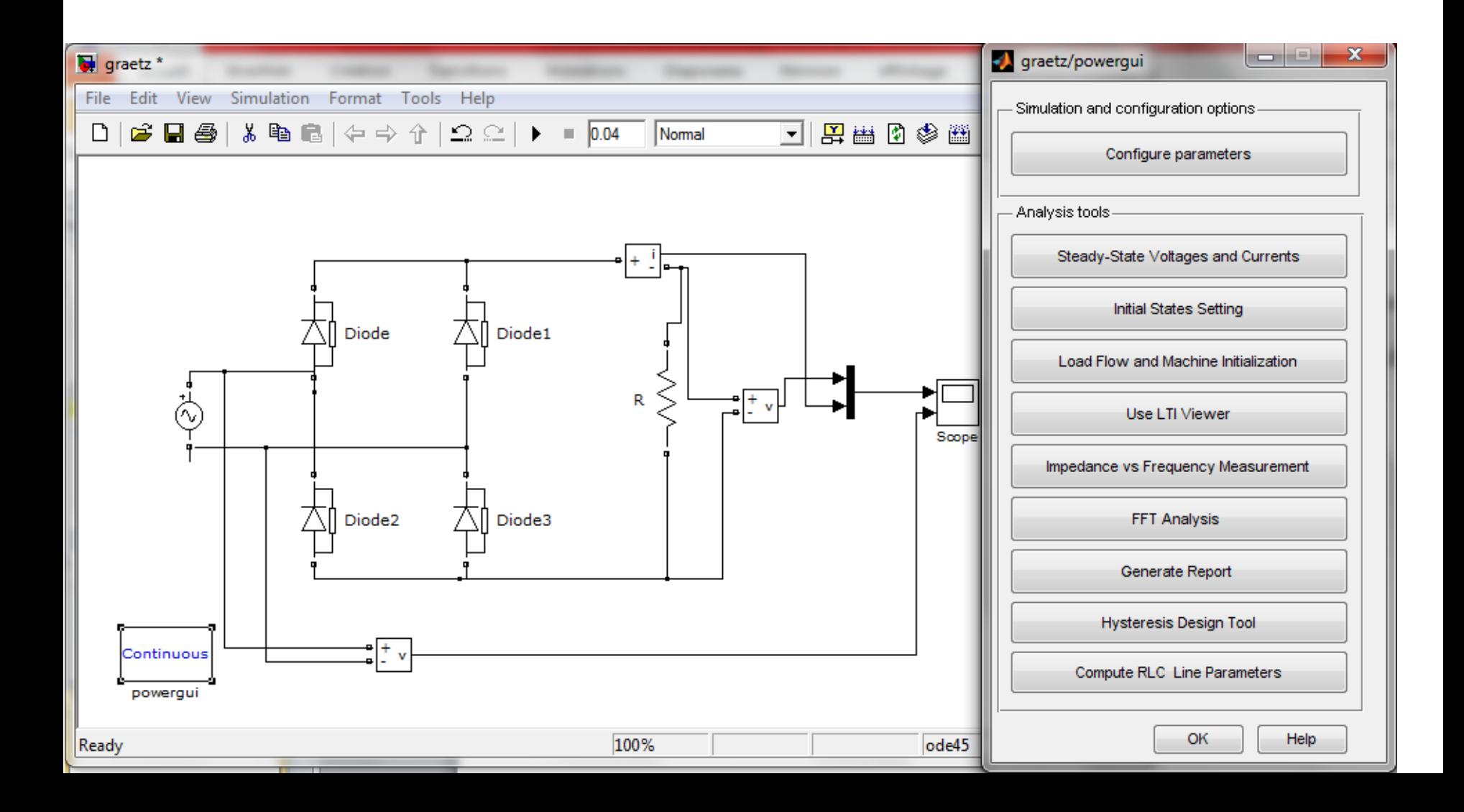

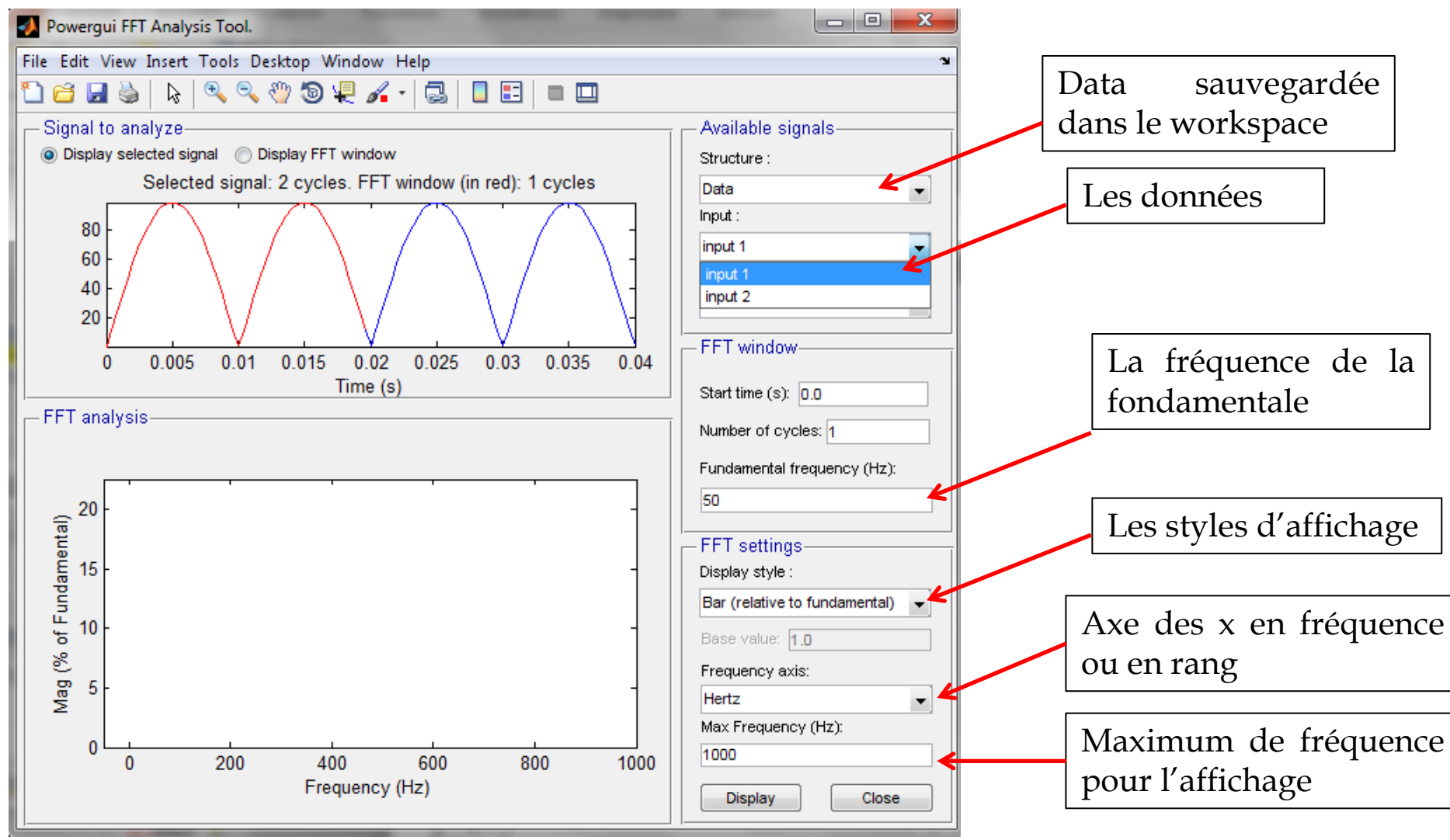

Un message d'rreur qui vous demande à ce que vos données soient simulées à un pas fixe pour pouvoir faire une analyse d'harmoniques

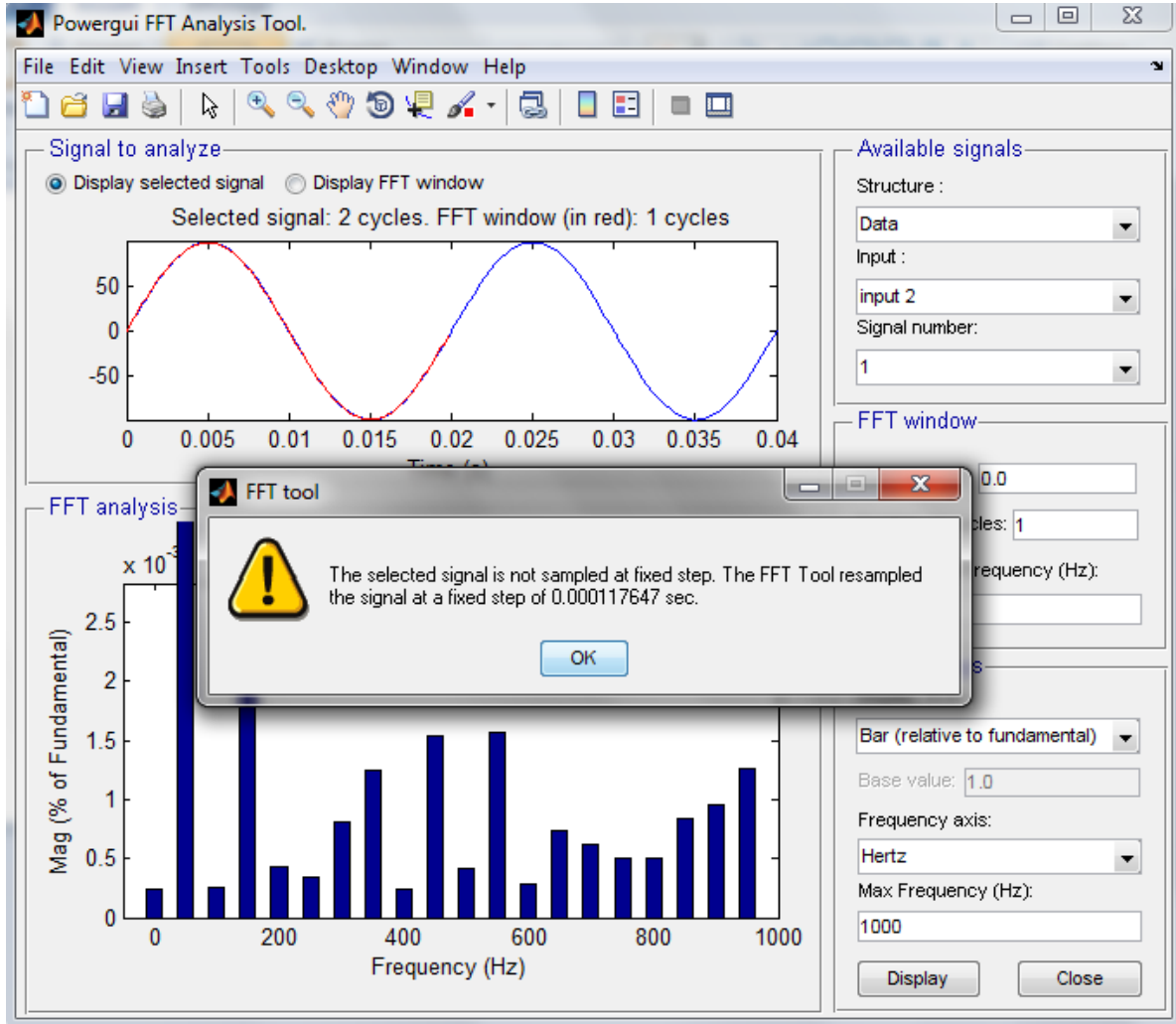

#### Allant à Simulation puis à Configuration Parameters dans le modèle.

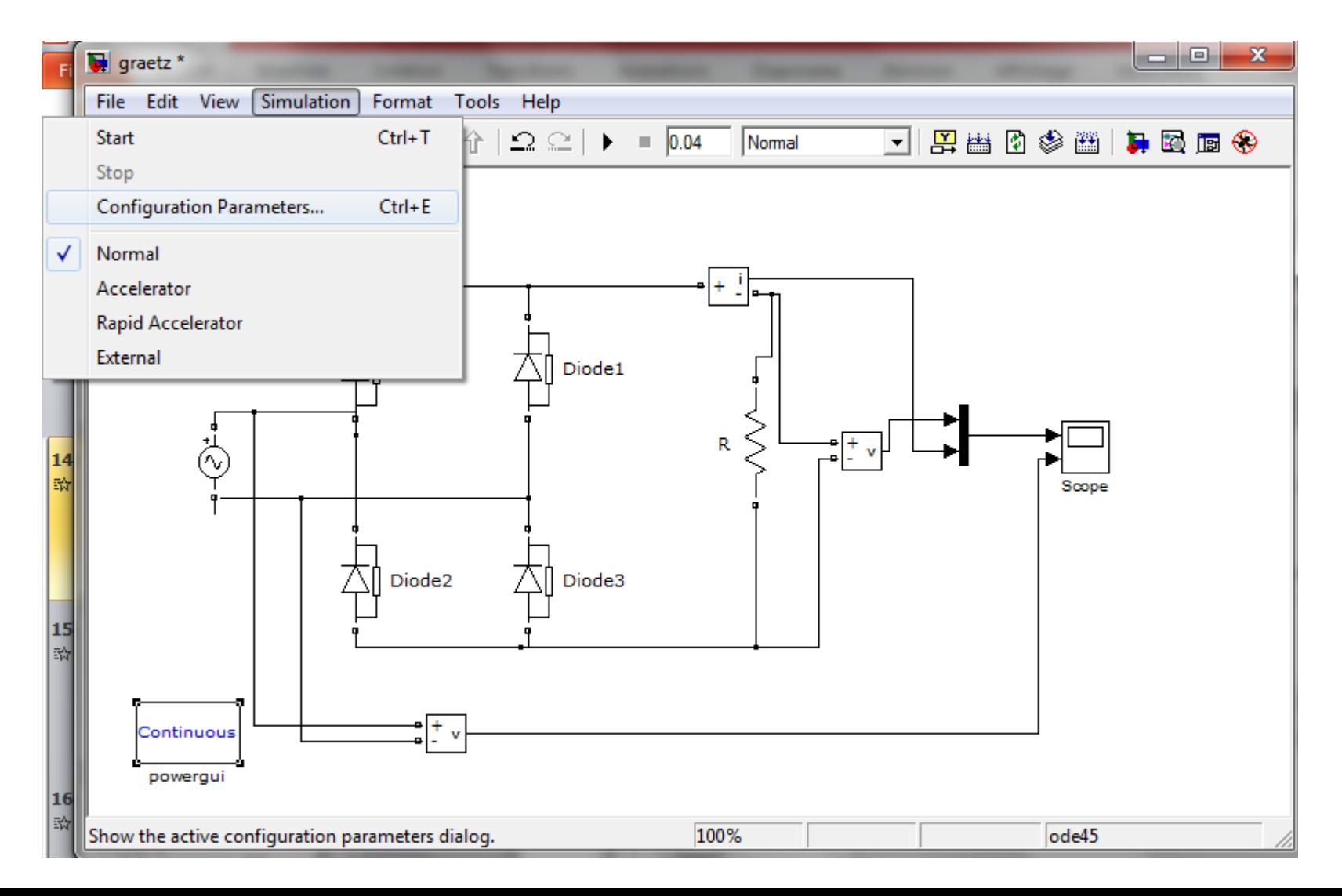

### Choisissant le pas fixe et laissant le auto.

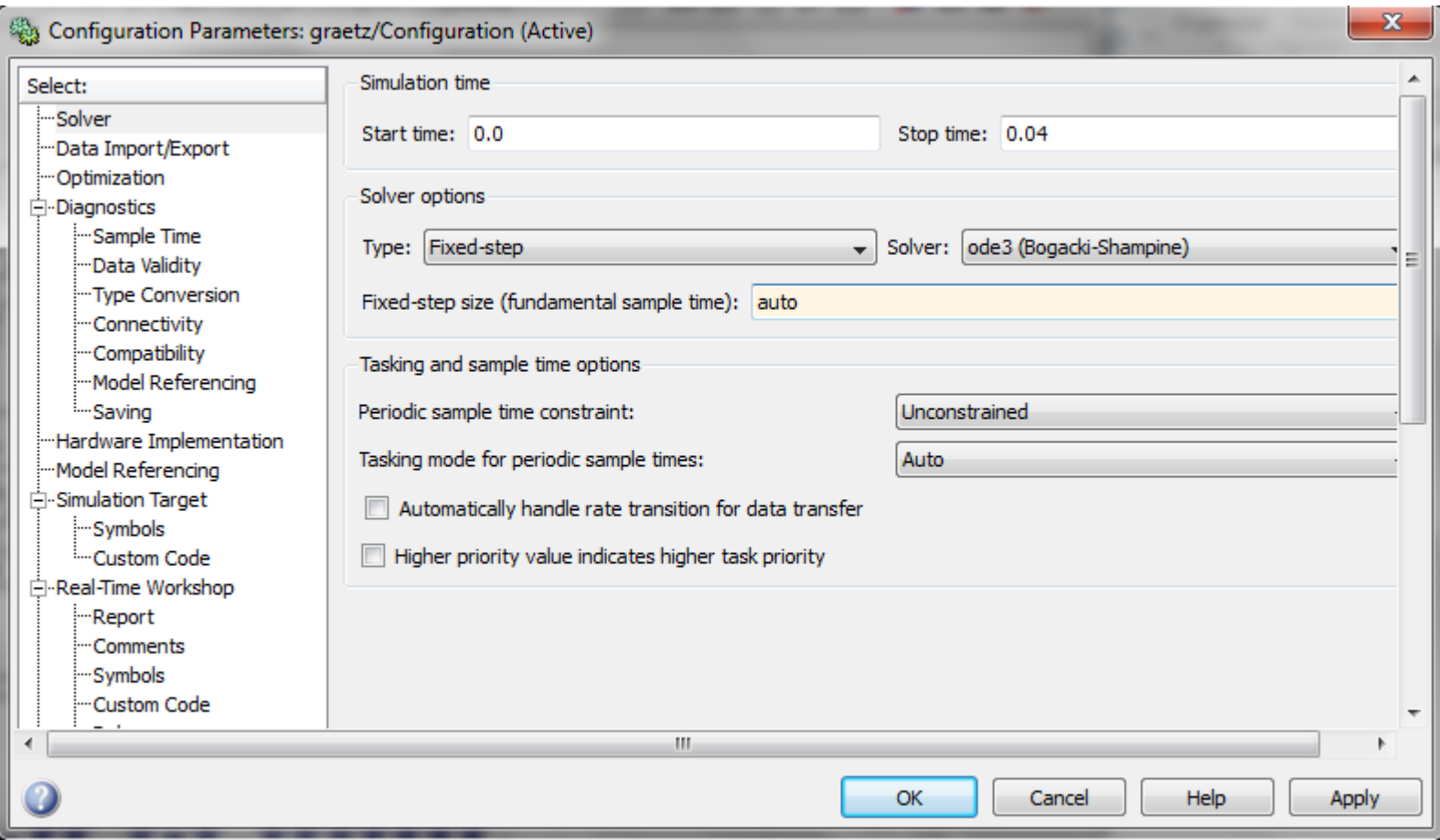

Vous voyez que les résultats sont erronés, cela est du au pas fixe qui n'est pas bien configuré.

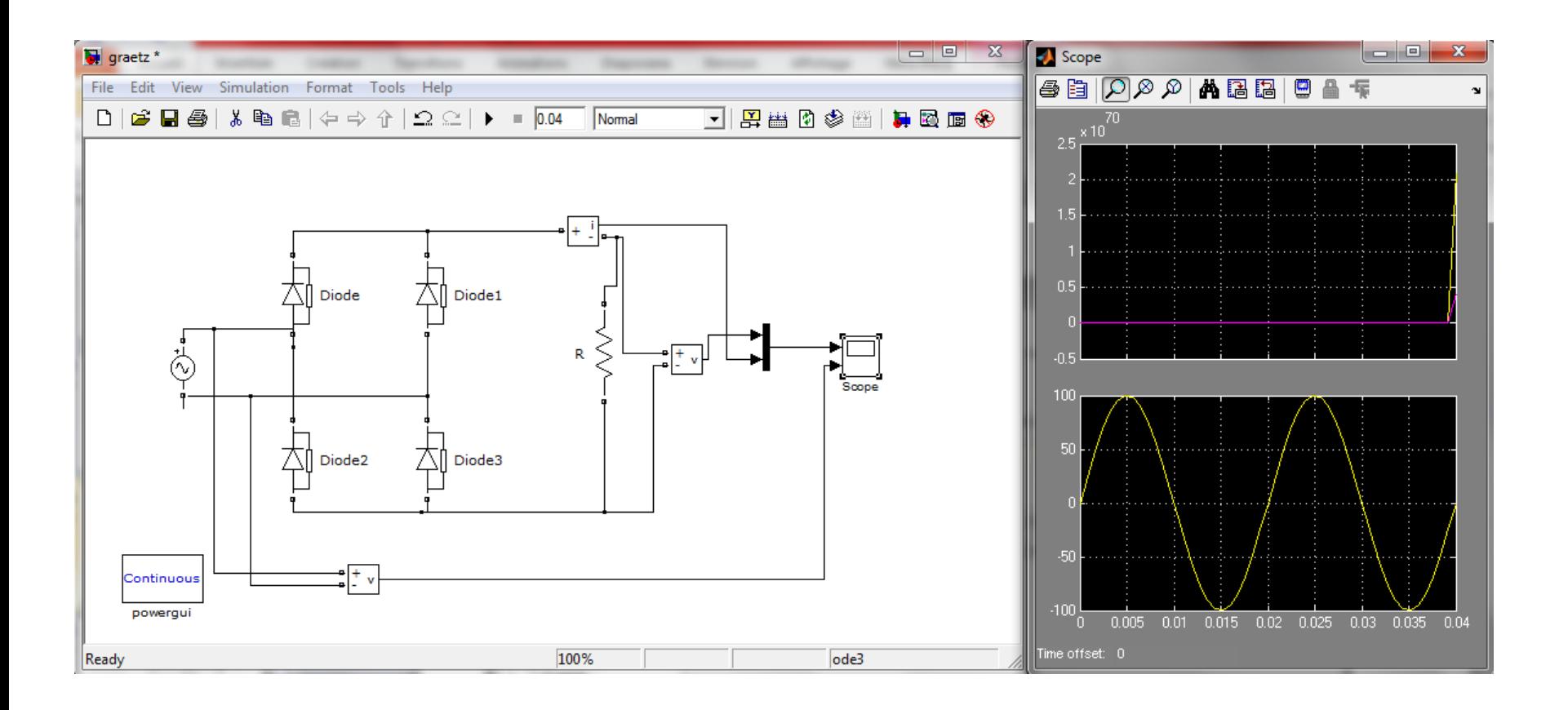

Vous pouvez prendre un pas égale au temps de simulation divisé par 100. Et le solver la méthode ode5 qui est la plus précise.

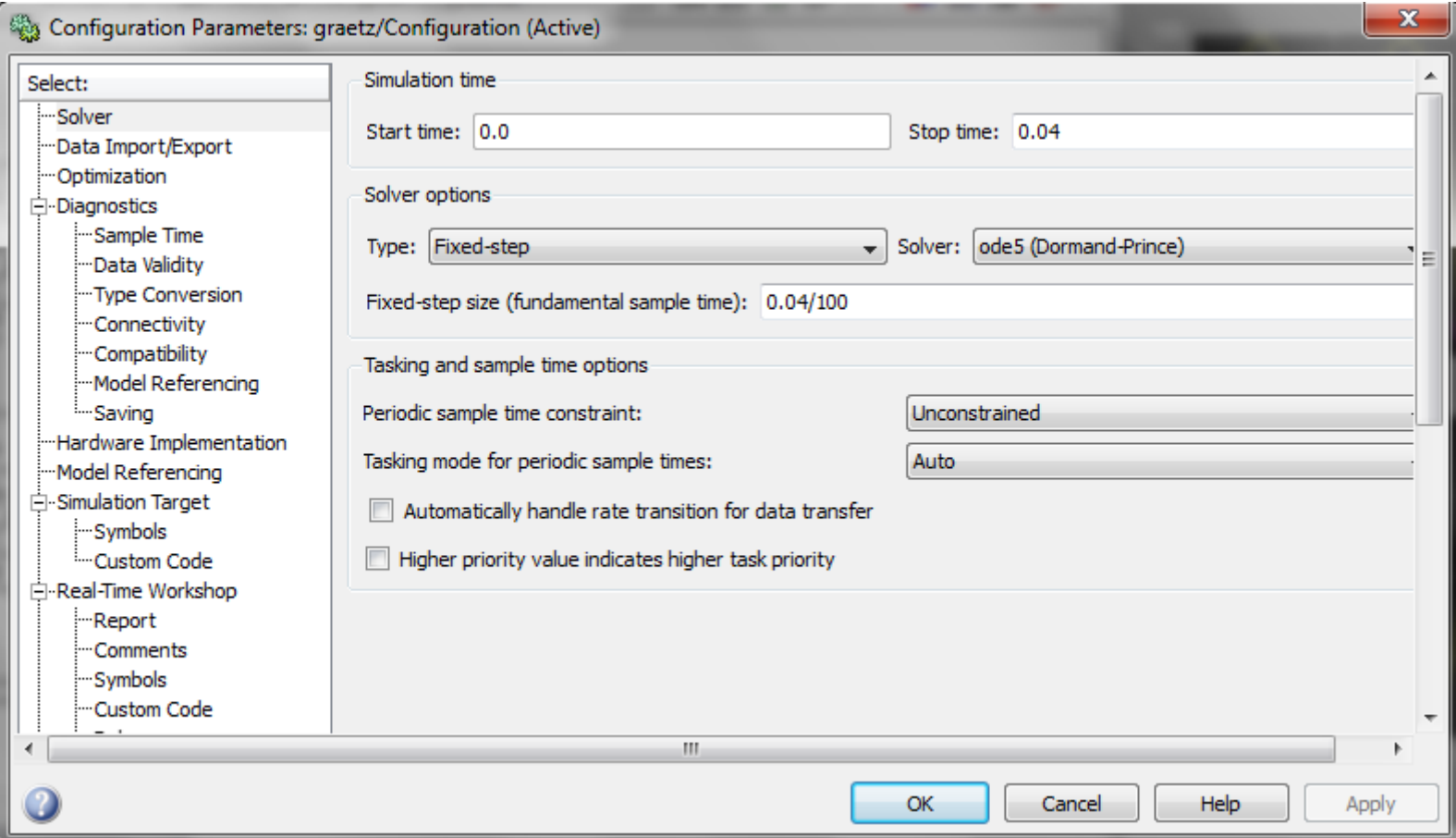

Maintenant, on peut procéder à l'analyse d'harmoniques.

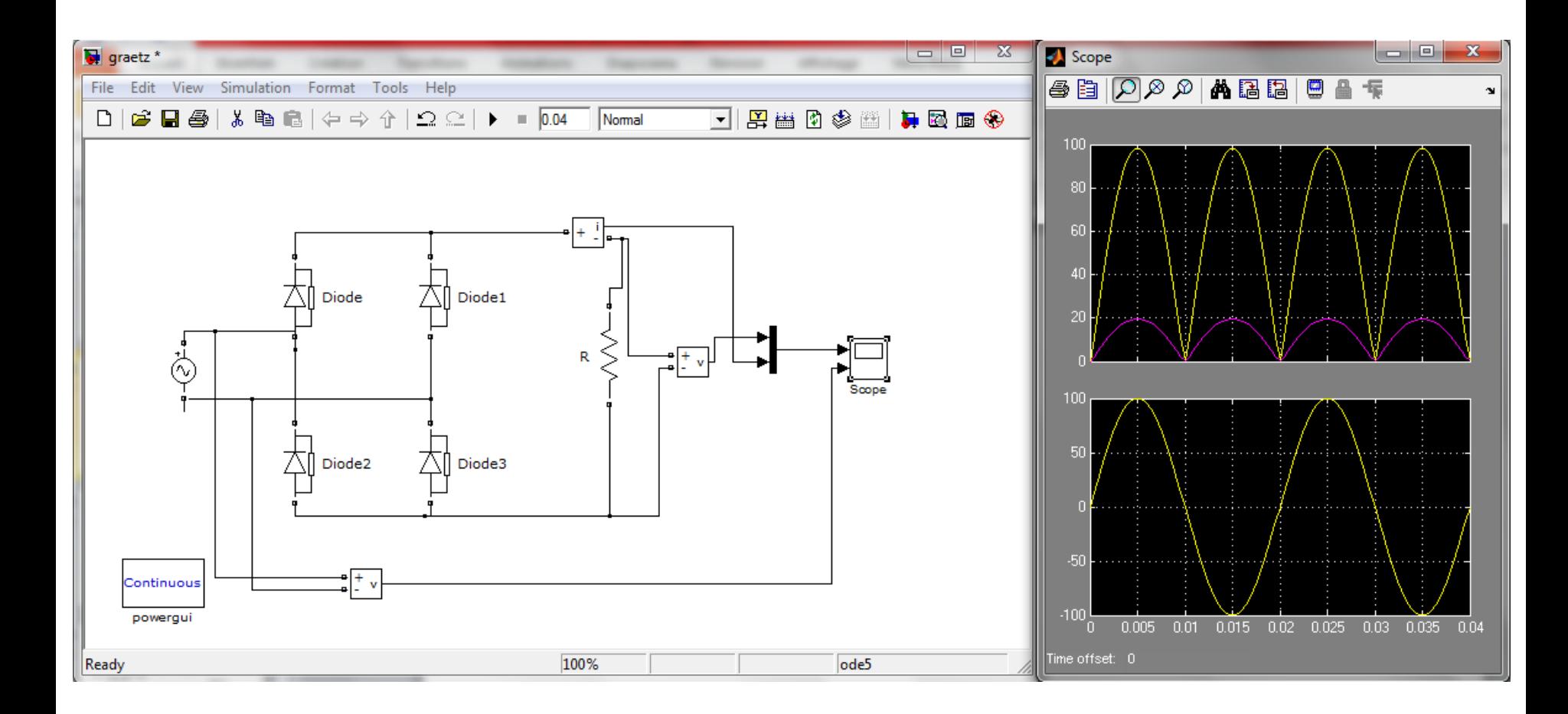

Le signal de la source alternative ne comprend que la fondamentale à la fréquence 50 Hz. L'analyse fréquentielle est obtenue en choisissant le signal input 2 et en cliquant sur Display.

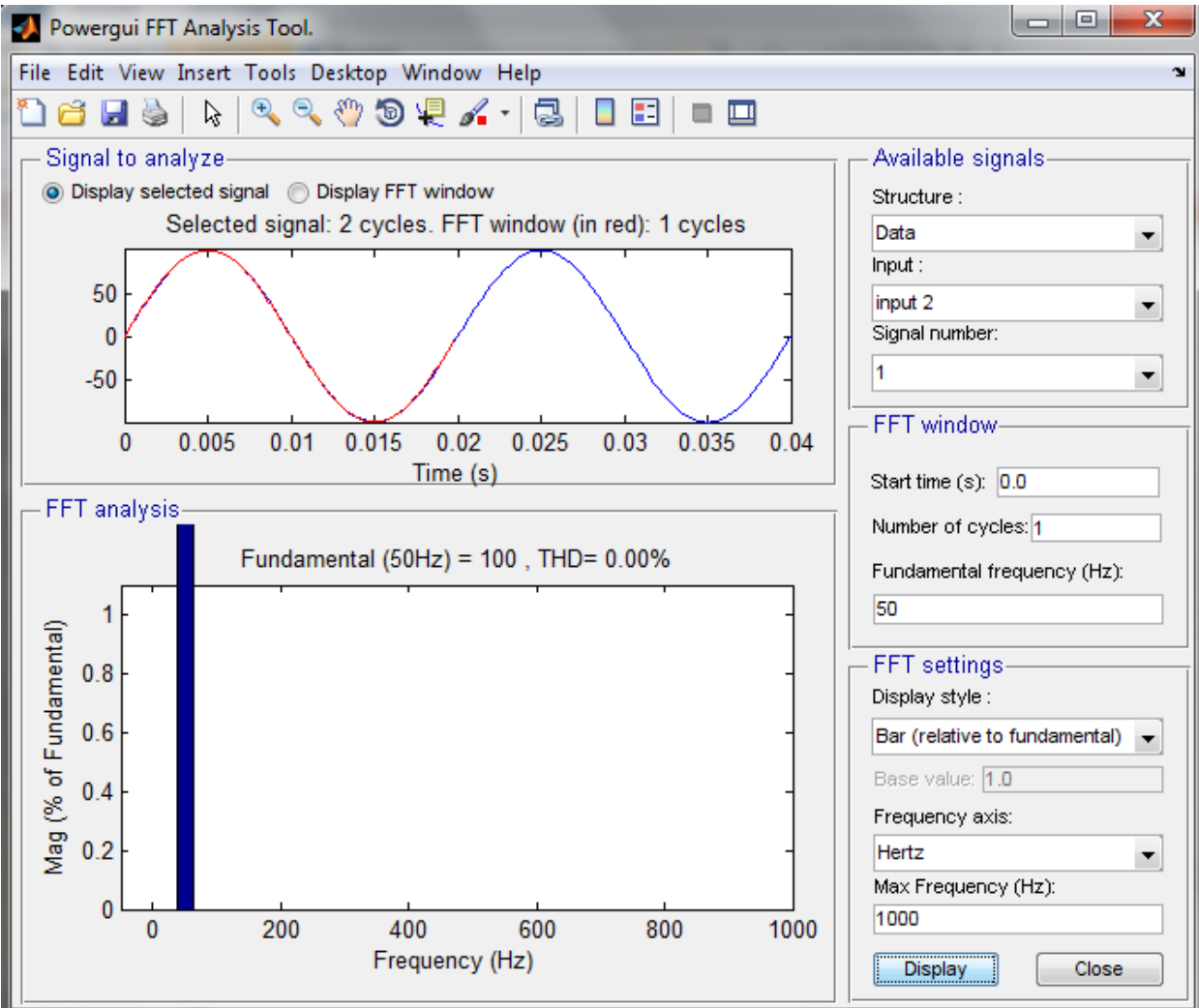

#### Le signal du courant (input 1, signal number 2)

La composante continue qui la valeur moyenne du courant de la charge est égale à 12.4 A

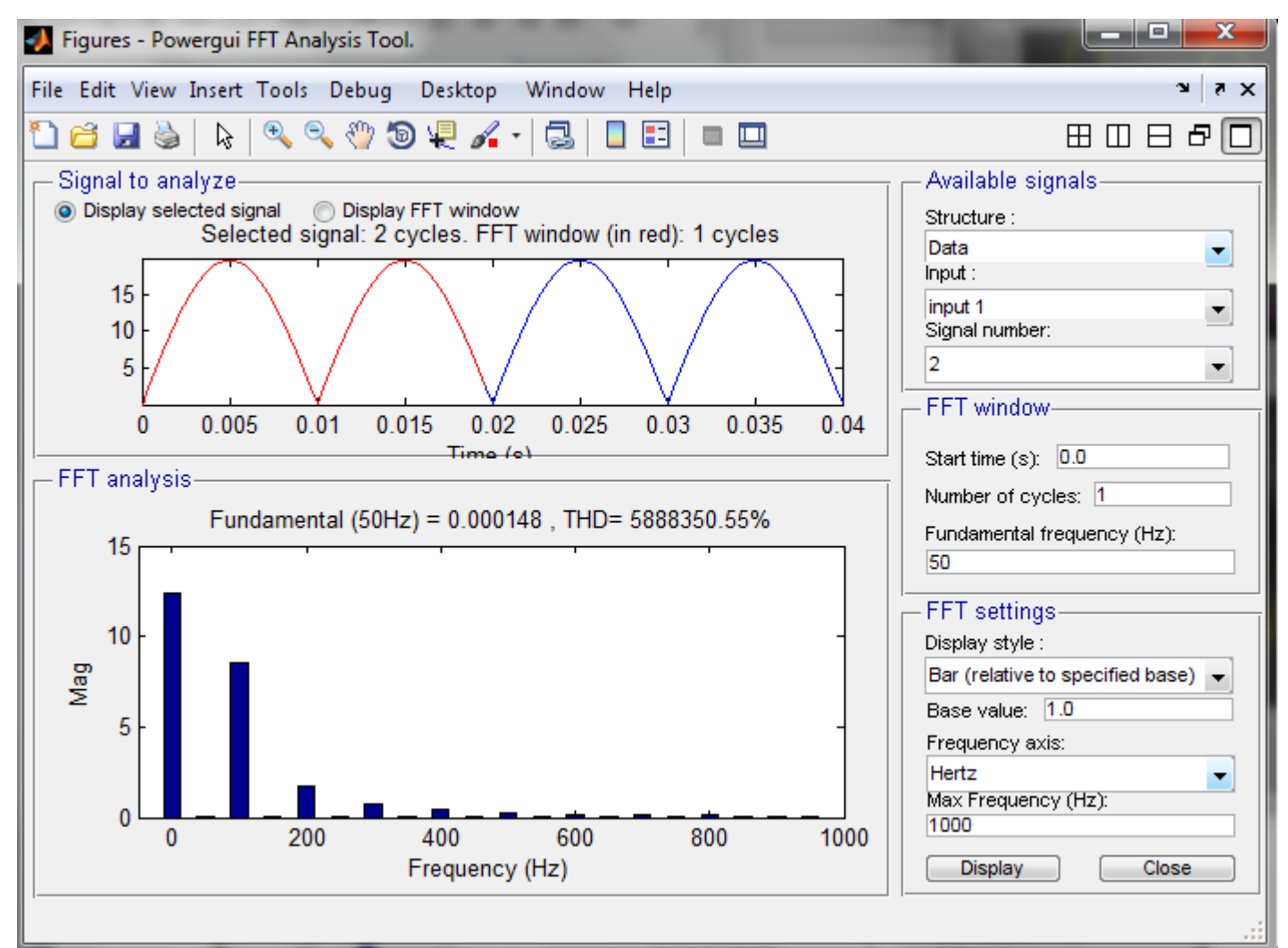

#### Le signal de la tension (input 1, signal number 1)

La composante continue qui la valeur moyenne de la tension redressée est égale à 62.02V

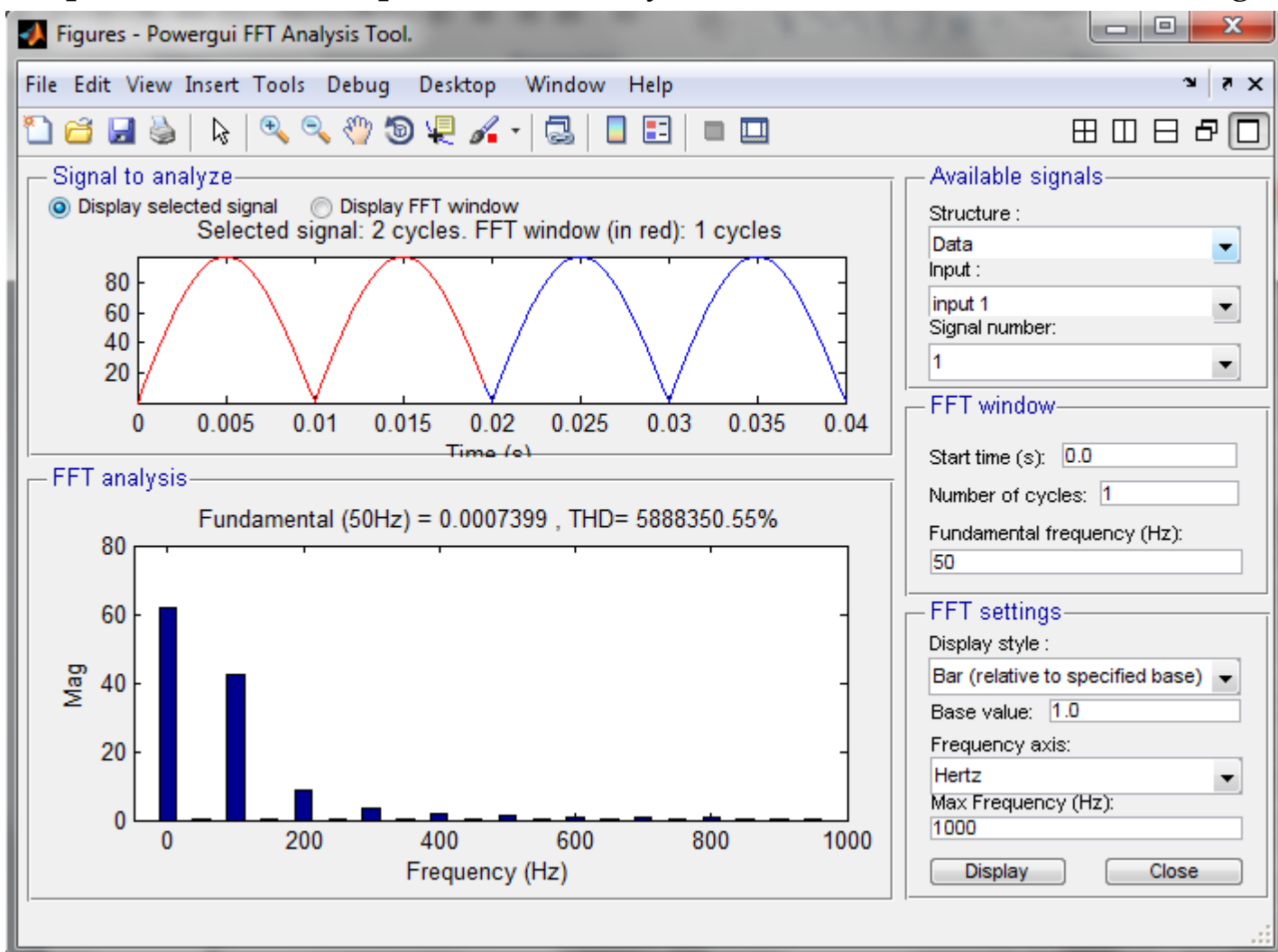

#### Le signal du courant (input 1, signal number 1)

La composante continue qui la valeur moyenne de la tension redressée est égale à 62.02V

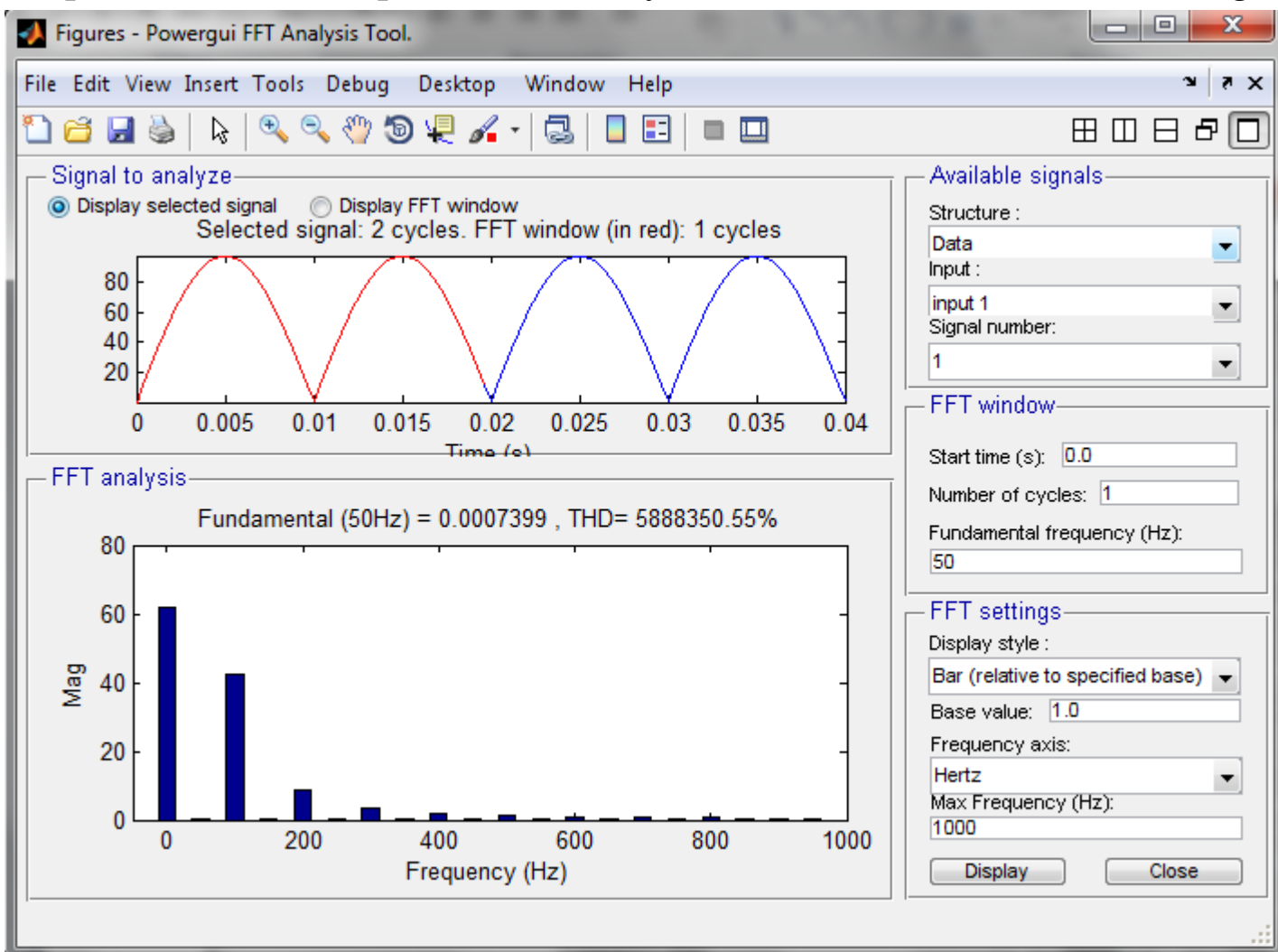

L'analyse harmonique peut se faire par une list relative à la base 1 qui vous donnera les harmoniques du signal sous forme d'une liste

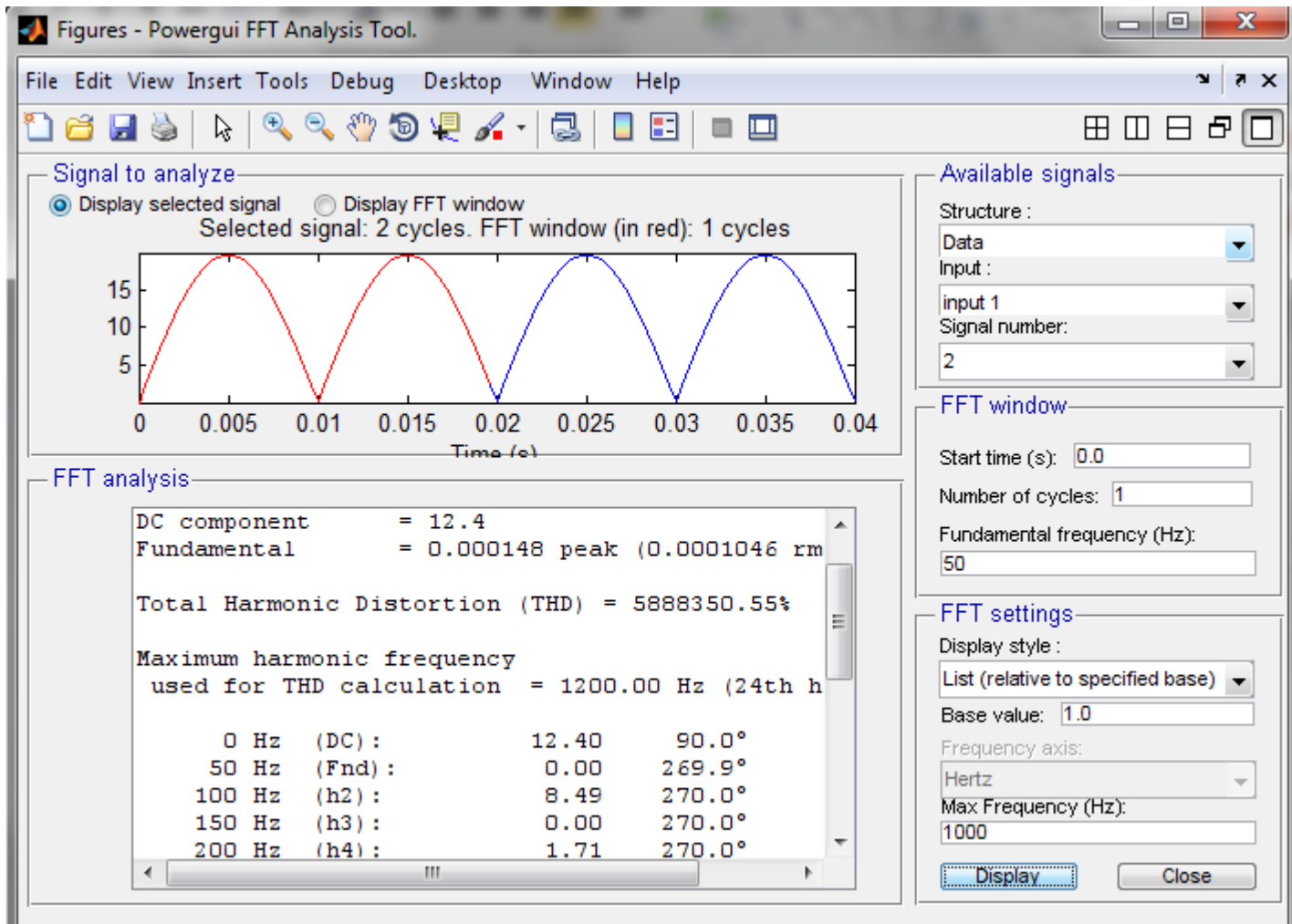

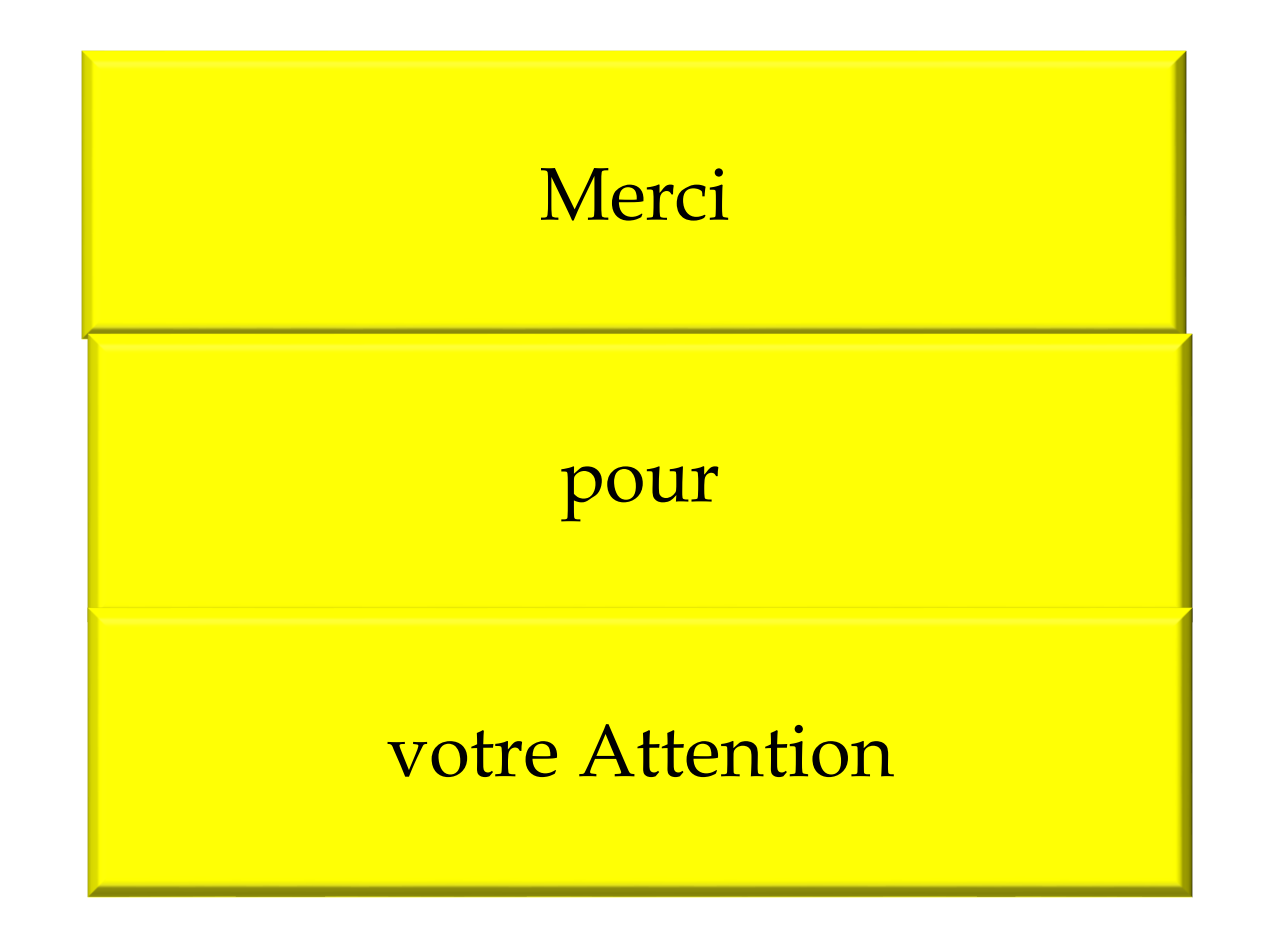